*Witajcie Ósmaki!*

*Dzisiaj spróbujemy stworzyć najprostszą stronę internetową przy użyciu języka HTML.*

*Do dzieła!*

# Temat: **Projektowanie witryny internetowej. Podstawy języka HTML.**

Język **HTML** (*ang. HyperText Markup Language – hipertekstowy język znaczników*) służy do zapisu stron publikowanych w internecie. Plik zapisany w języku HTML jest plikiem tekstowym, któremu nadaje się nazwę z rozszerzeniem **htm** lub **html** ( np. **index.html**)

**Język HTML** jest językiem znaczników, co oznacza, że jest systemem identyfikacji oraz opisu różnych elementów dokumentu, takich jak nagłówki, akapity czy listy.

Ogólnie budowa znacznika wygląda następująco:

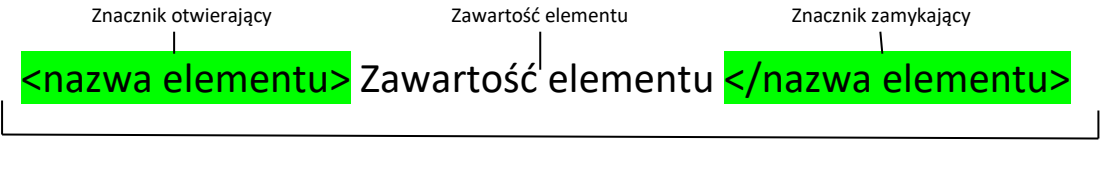

Element

Przykład: <h1> Bistro "Pod Czarną Gąską"</h1>

Każdy dokument HTML musi zawierać znacznik otwierający i zamykający stronę **<html> </html>** oraz dwa bloki:

nagłówek **<head></head>**

i treść główną <body></body>

Tyle teorii, spróbujmy teraz stworzyć prostą stronę.

### **Krok 1. Wprowadzanie treści strony.**

Na początek otwieramy zwykły notatnik.

1. W nowy dokumencie wpisz poniższą treść. Wprowadź ją w dokładnie takiej samej postaci, zachowując podział wierszy.

#### Bistro "Pod Czarną Gąską"

#### **Restauracia**

Bistro "Pod Czarną Gąską" oferuje wybór popularnych dań obiadowych, którymi możesz się delektować w przyjaznej atmosferze. Menu jest często zmieniane, by zawsze serwować dania ze świeżych produktów.

## Usługi cateringowe Kiedy Ty będziesz się świetnie bawić, my będziemy dla Ciebie gotować. Catering "Pod Czarną Gąską"

sprosta wszystkim wyzwaniom: czy będą to przekąski, spotkania klubowe, czy wystawne bankiety.

Lokalizacja i godziny otwarcia Kuchary, ul. Smaczna 13 Od poniedziałku do czwartku w godzinach od 11 do 21, w piątki i soboty od 11 do 24

2. Utwórz na pulpicie folder **Bistro**. Zapisz w folderze powstały dokument pod nazwą **index.html**

**Uwaga!** Musimy dać opcję zapisz jako, i odpowiednio wpisać nazwę.

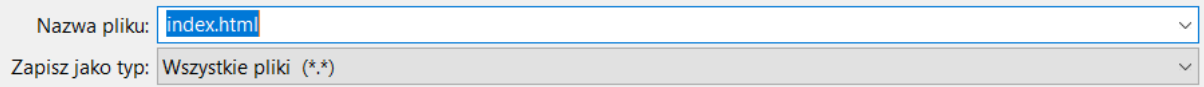

3. Spróbuj otworzyć powstały plik w przeglądarce internetowej.

Jeśli plik uparcie będzie otwierał się w notatniku zamiast w przeglądarce musicie mu troszkę pomóc.

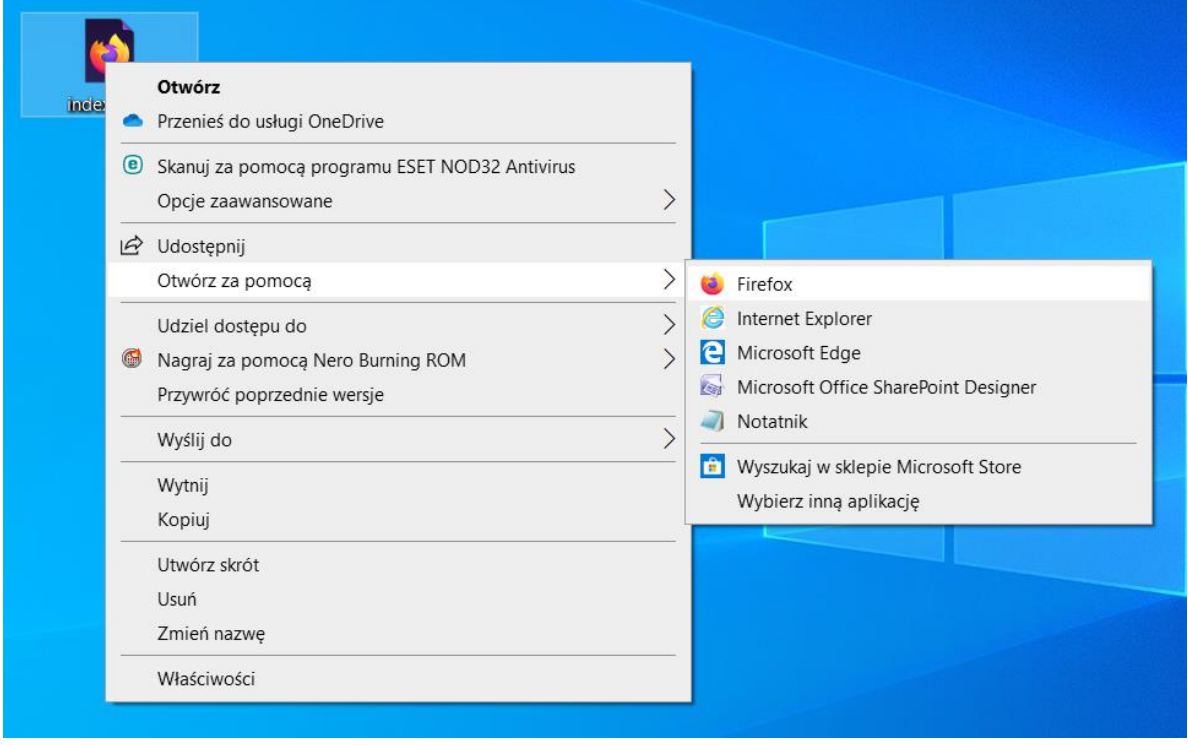

#### **Krok2. Nadajemy dokumentowi strukturę i oznaczamy elementy tekstowe**

Puki co nasz dokument mało ma wspólnego ze strona internetową (oprócz tego, że otwarliśmy go w przeglądarce). Musimy mu teraz nadać odpowiednia strukturę.

1. Otwórz dokument ponownie w notatniku i zmień kod dokumentu dodając odpowiednie znaczki (kolor jest dodany tylko dla ułatwienia)

```
<!DOCTYPE html>
<html>
<head>
  <meta charset="utf-8">
  <title>"Bistro Pod Czarną Gąską";</title>
```
# INFORMATYKA KLASA VIII

**</head> <body>**

**<h1>**Bistro "Pod Czarną Gąską**"</h1>**

**<h2>**Restauracja**</h2>**

**<p>**Bistro "Pod Czarną Gąską" oferuje wybór popularnych dań obiadowych, którymi możesz się delektować w przyjaznej atmosferze. Menu jest często zmieniane, by zawsze serwować dania ze świeżych produktów.**</p>**

**<h2>**Usługi cateringowe**</h2> <p>**Kiedy Ty będziesz się świetnie bawić, my będziemy dla Ciebie gotować. Catering "Pod Czarną Gąską" sprosta wszystkim wyzwaniom: czy będą to przekąski, spotkania klubowe, czy wystawne bankiety.**</p>**

**<h2>**Lokalizacja i godziny otwarcia**</h2> <p>**Kuchary, ul. Smaczna 13 Od poniedziałku do czwartku w godzinach od 11 do 21, w piątki i soboty od 11 do 24**</p>**

**</body>**

### **</html>**

2. Zapisz plik i otwórz go w przeglądarce internetowej.

Widać różnicę?

## Zadanie dla chętnych

Prześlij zdjęcie strony po otwarciu jej w przeglądarce.

Pozdrawiam

p. Kasia